# **Using the Libby App on Android and iOS Devices**

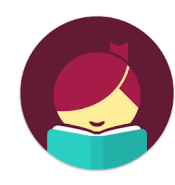

# **Meet Libby**

### **What is Libby?**

Libby is Overdrive's new and improved app for borrowing and downloading eBooks and downloadable audiobooks.

## **Why should I use Libby?**

Overdrive has listened to the comments and suggestions of their users and built Libby from the ground up! This means Libby is more user-friendly and has some really great features that you didn't have before!

## **You'll need these 3 things to check out title from Libby:**

- 1. Wireless internet connection
- 2. Your library card number
- 3. Your library PIN number

## **Checking out a title**

- 1. Download the free Libby app from your app store.
- 2. Select "Yes" when asked if you have a library card.
- 3. Tap "Yes, Guess my Library" or "I'll Search for a Library." Search for and choose Prescott Public Library
- 4. Select "I'll Read Mostly in Libby."
- 5. Tap "Sign in With My Library Card." Select Prescott Public Library from the list and sign in using your library card # and PIN.
- 6. Search or Browse. Tap on a book cover to find more details.
- 7. To check out the book tap, "Borrow."
- 8. Tap "14 days" and select the loan period that you prefer, and then tap "Borrow."
- 9. You may now open the book and begin reading, continue browsing, or go to your book shelf.

\*Note: You can have 6 titles checked out at one time.

## **FAQs**

### **I share a device with family members; can we each use our own card?**

Yes! Libby lets you add multiple library cards and easily switch between them! Just tap the 3 lines in the top right corner. Tap "Library Cards." Tap "Add Another Card" and repeat step 3 above.

### **Can I return a title early?**

Yes! Find the tile on your shelf and tap on the cover. Tap "Manage loans" then select "Return Title to Library."

## **Why and how do I place a title on hold?**

Just like print books, eBooks can only be checked out to one person at a time. To be put on the waitlist for a title, tap "Place a hold" where you would normally see the "Borrow" option. The first time you place a hold, you will be prompted to add your email. This is how they will notify you when the title becomes available.

#### **Sometimes I like to read on my Kindle, can I send my books there occasionally?**

Yes! Once you check out a title, tap on the cover and tap "Manage loan." Then tap "Send to Device." Tap "Select Your Device" then "Send to Kindle." It will take you to Amazon. If you're signed into your Amazon account, verify the "Deliver to" device and tap "Get library book." If you're not signed into your Amazon account, tap "Get library book" and sign in, then choose a device to deliver the title to.

#### **What's the best way to search for the books I want?**

Click on the "Library" tab at the bottom of the screen.

- **Search bar:** Tap the magnifying glass at the top of the screen. Type in the title or author you're looking for.
- **Narrowing the results:** At the top of every results lists are options to narrow the title down to a more specific format or genre.
- **Setting preferences:** The + sign at the top of the results lists let you set your preferences. These will be saved and applied to all your future searches. For example, if you like to view only titles that are available right now or only audiobooks, you can set your preferences to show you only those titles.
- **Refining the results without saving it as a preference:** Use the "Refine" option on the right to narrow your results for only your current search

#### **How can I keep track of what I've read and want to read?**

Libby lets you keep track of what you've loved, disliked, want to read and more using tags. Tap on a book cover (whether you've read it, have it checked out, or none of the above) tap "Tag" and use the icons available or tap the + sign to create your own unique tags to mean whatever you want! Everything you have checked out will appear under "Activity."

#### **Questions or problems?**

Call the Ask a Librarian desk at 928.777.1526 or email ask.librarian@prescott-az.gov.